## **http://adminreseauxsystemes.free.fr/win-tuto-role-services-bureau-a-distance.php**

Services Bureau à distance

Afin d'installer les "Services de bureau à distance", suivez les étapes pas à pas.

Tout d'abord, ouvrir le "Gestionnaire de serveur", puis suivez les screenshot.

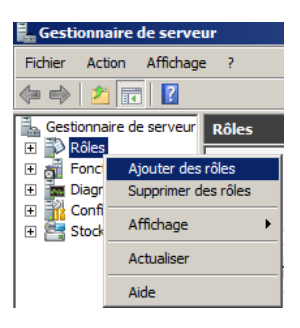

Faire un clique droit sur "Rôles", puis cliquez sur "Ajouter des rôles".

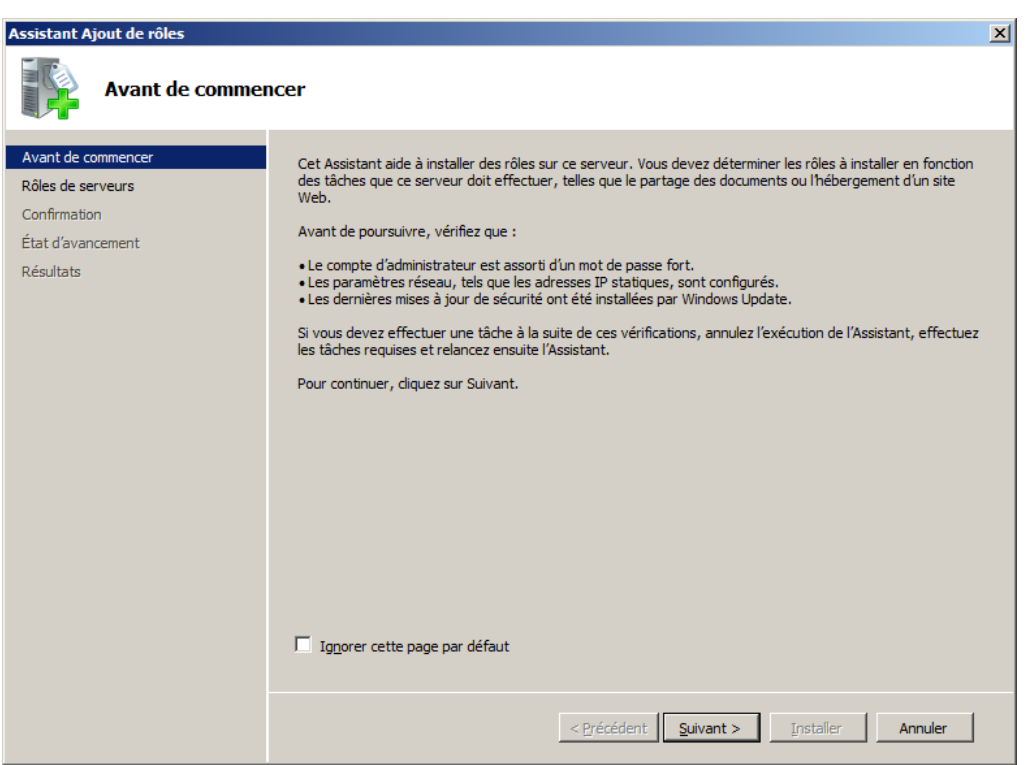

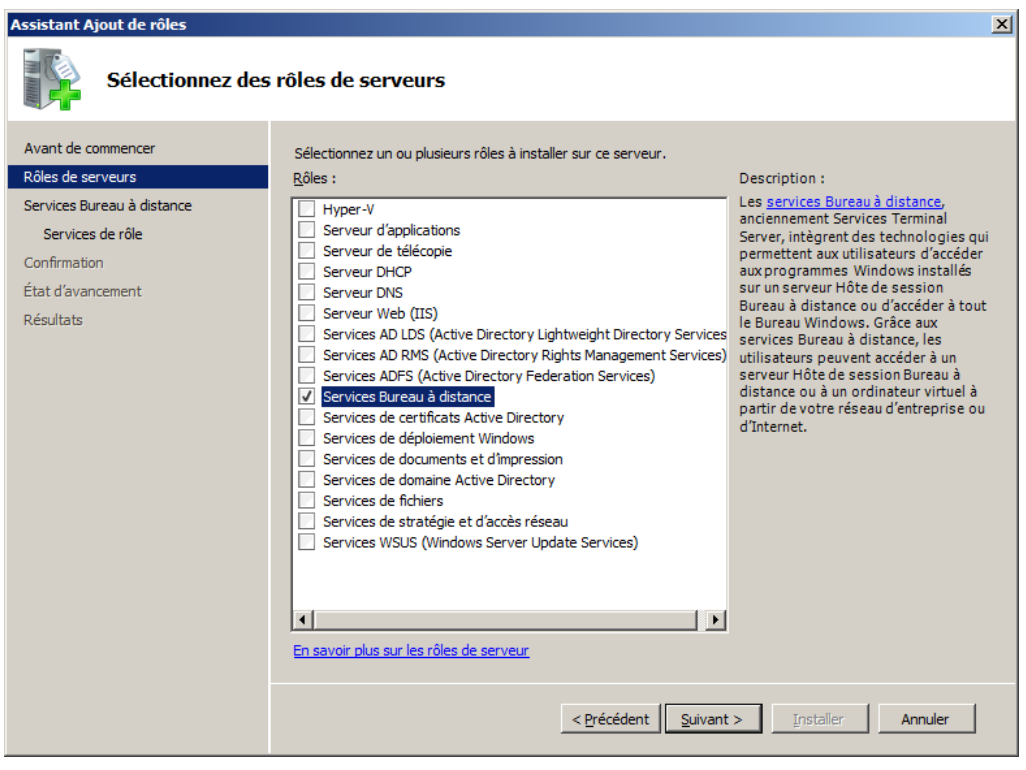

Cochez "Services Bureau à distance", puis cliquez sur "Suivant".

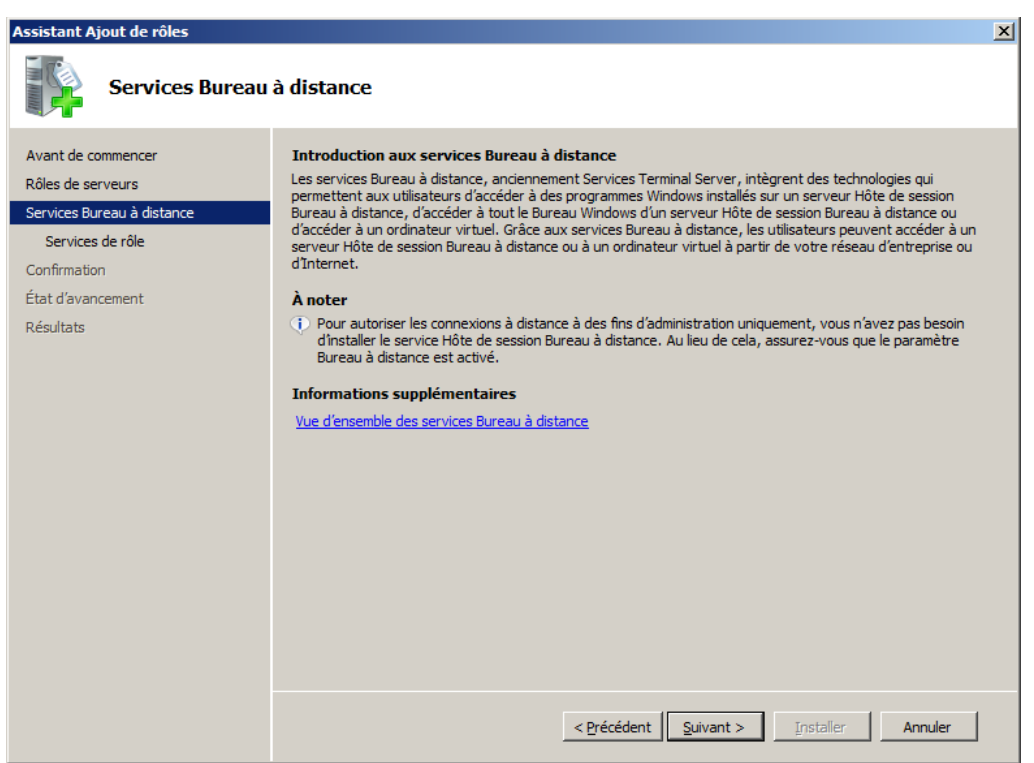

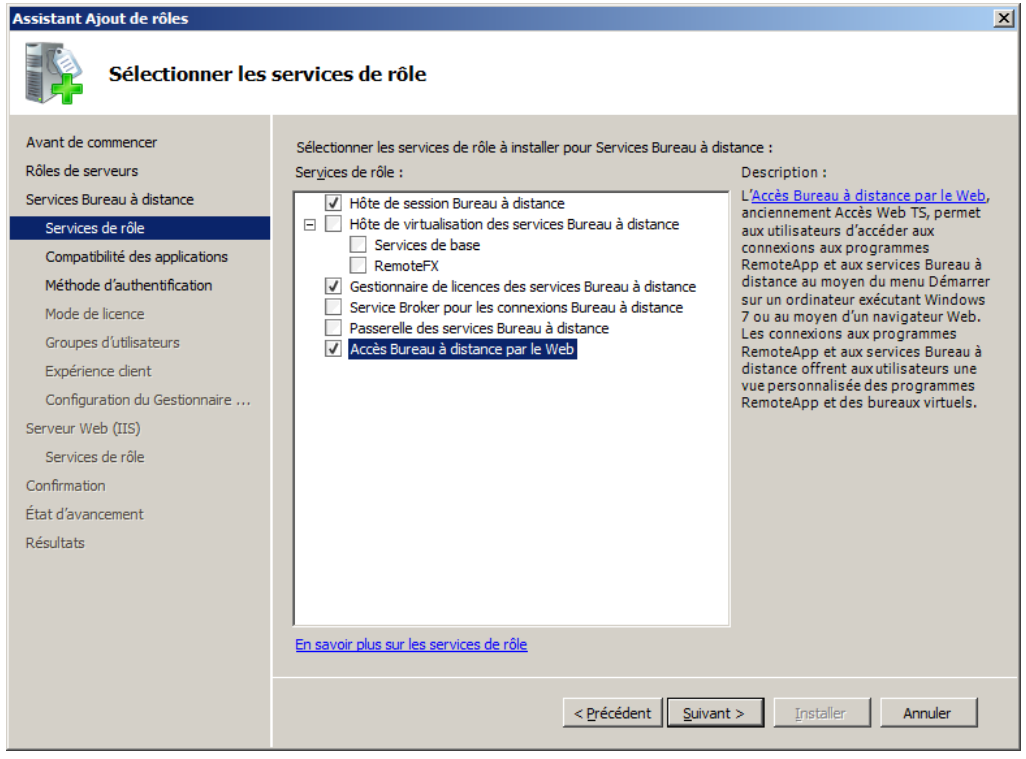

Cochez :

- "Hôte de session Bureau à distance",
- "Gestionnaire de licences des services Bureau à distance",
- "Accès Bureau à distance par le Web.

Puis cliquez sur "Suivant".

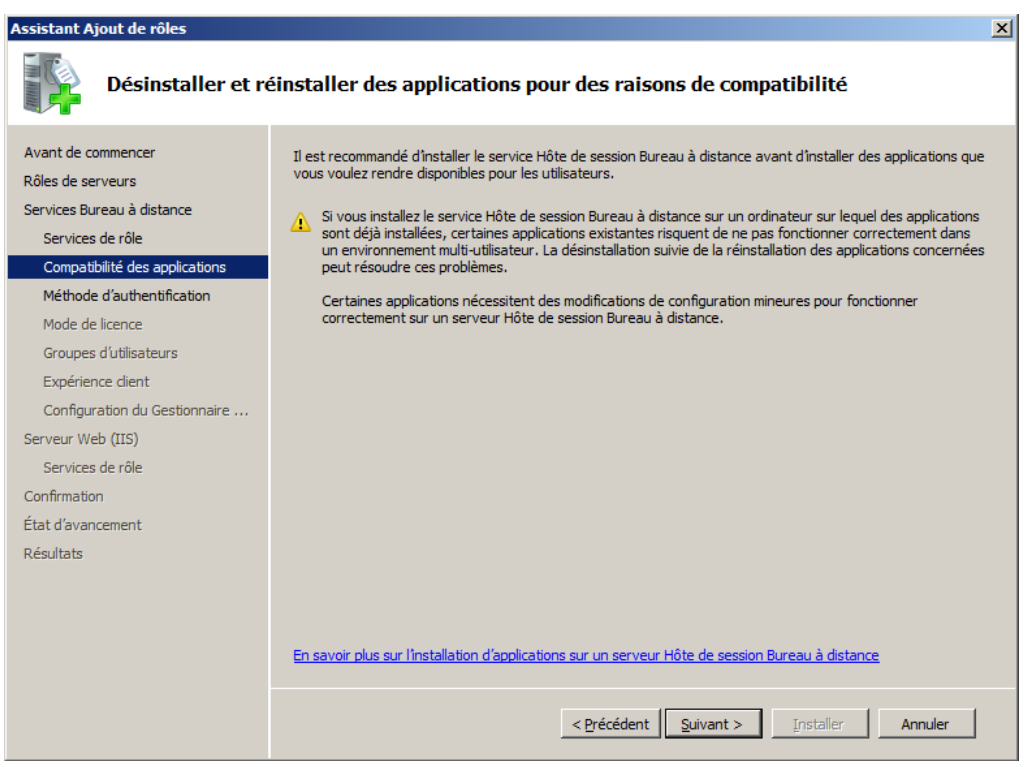

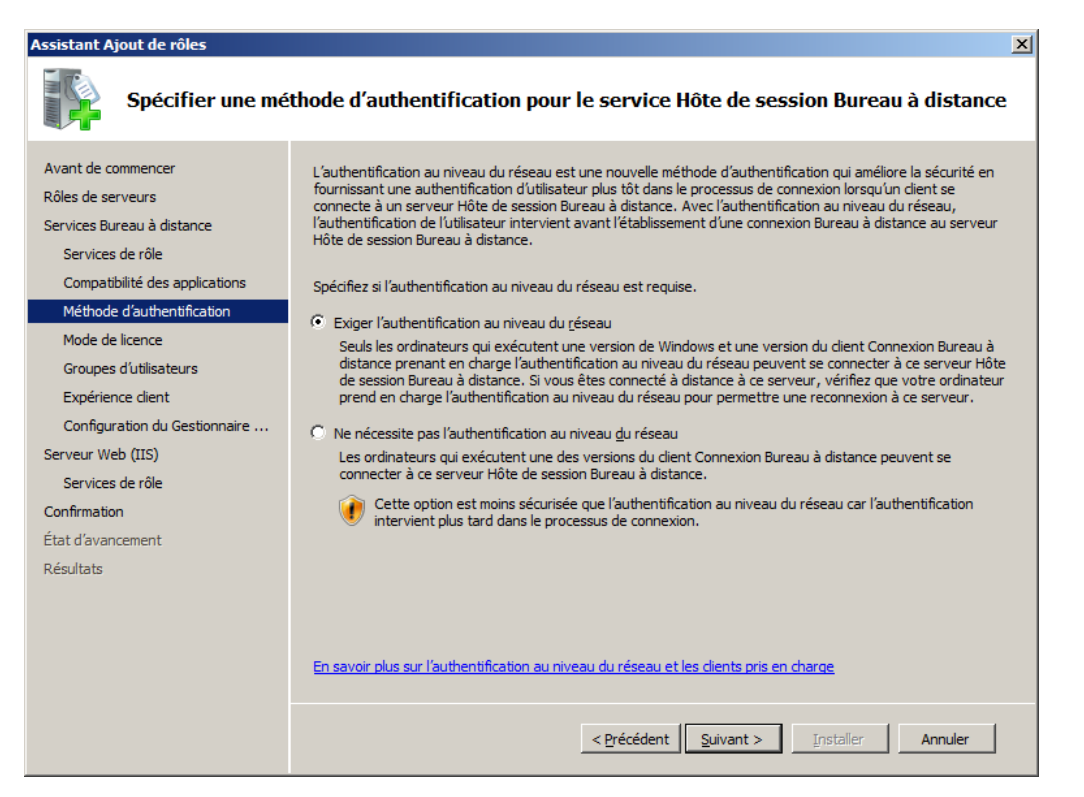

Cochez "Exiger l'authentification au niveau du réseau ", puis cliquez sur "Suivant".

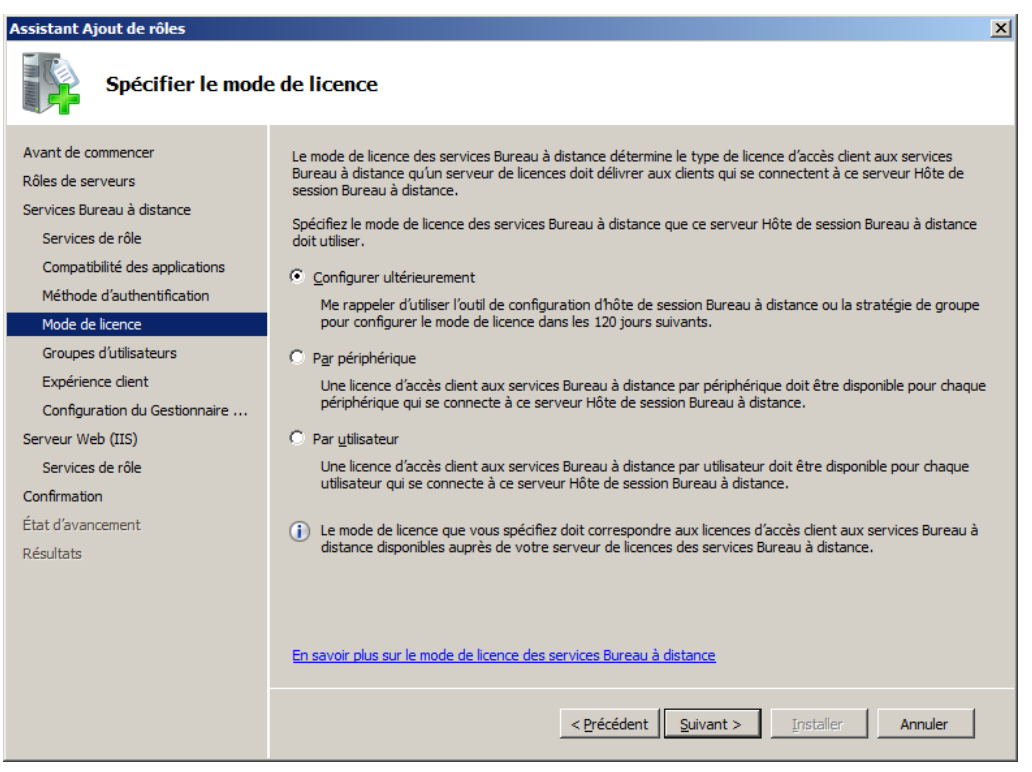

Cochez "Configurer ultérieurement", puis cliquez sur "Suivant".

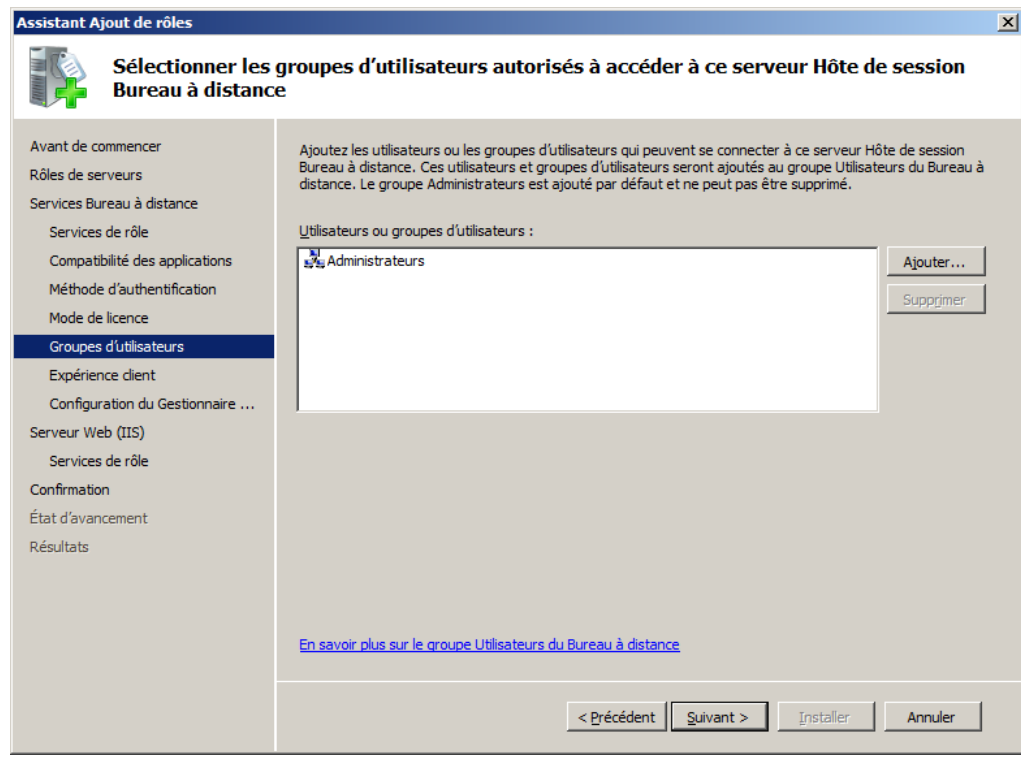

Cliquez sur "Suivant".

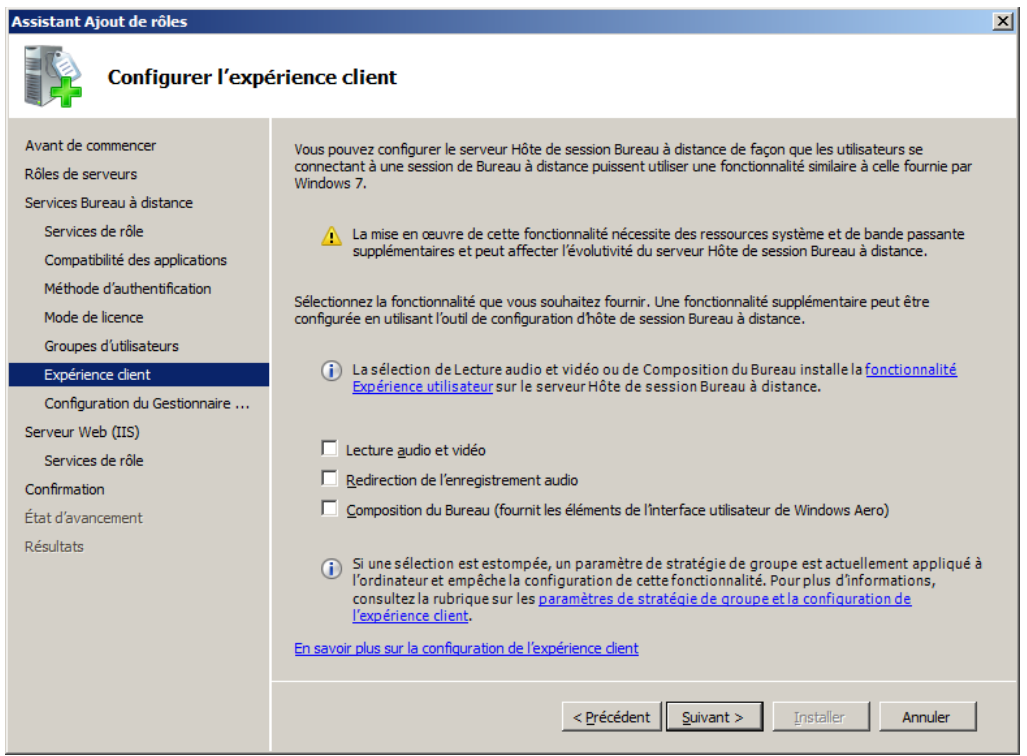

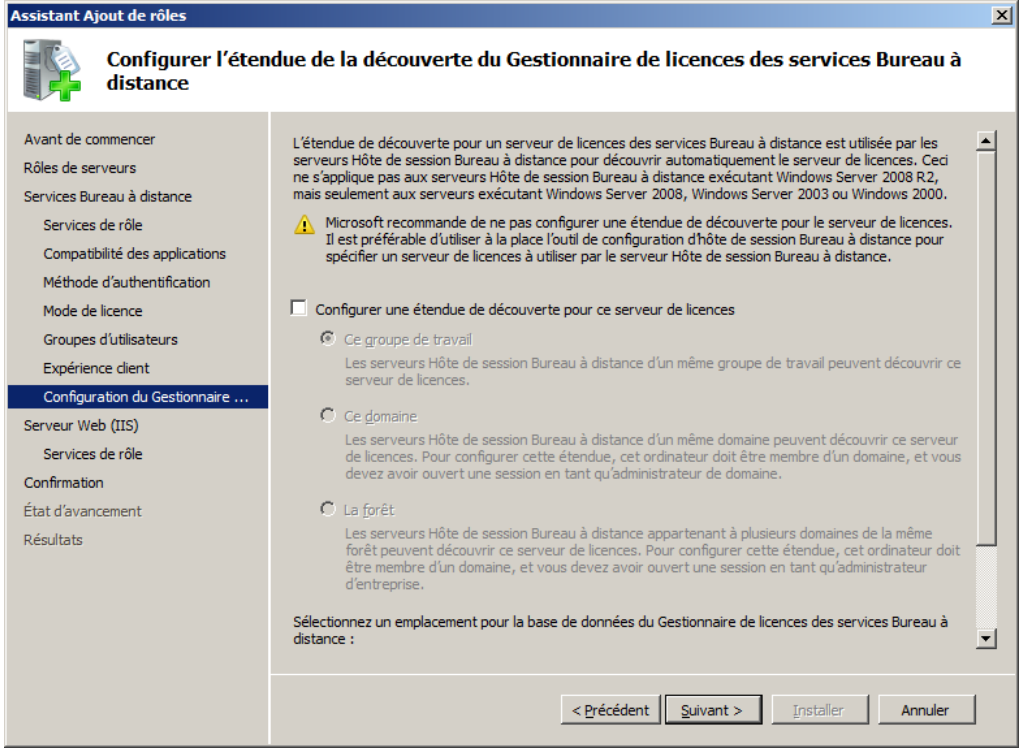

Cliquez sur "Suivant".

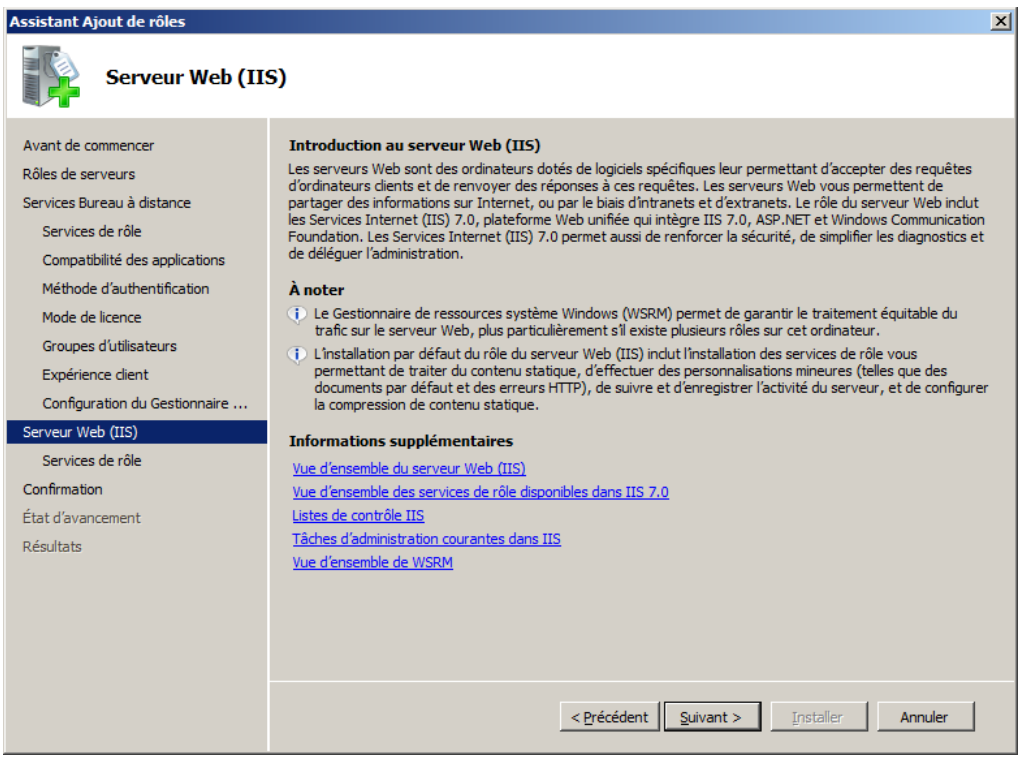

Cliquez sur "Suivant".

Note : L'accès Bureau à distance par le Web nécessite l'installation du Server Web (IIS).

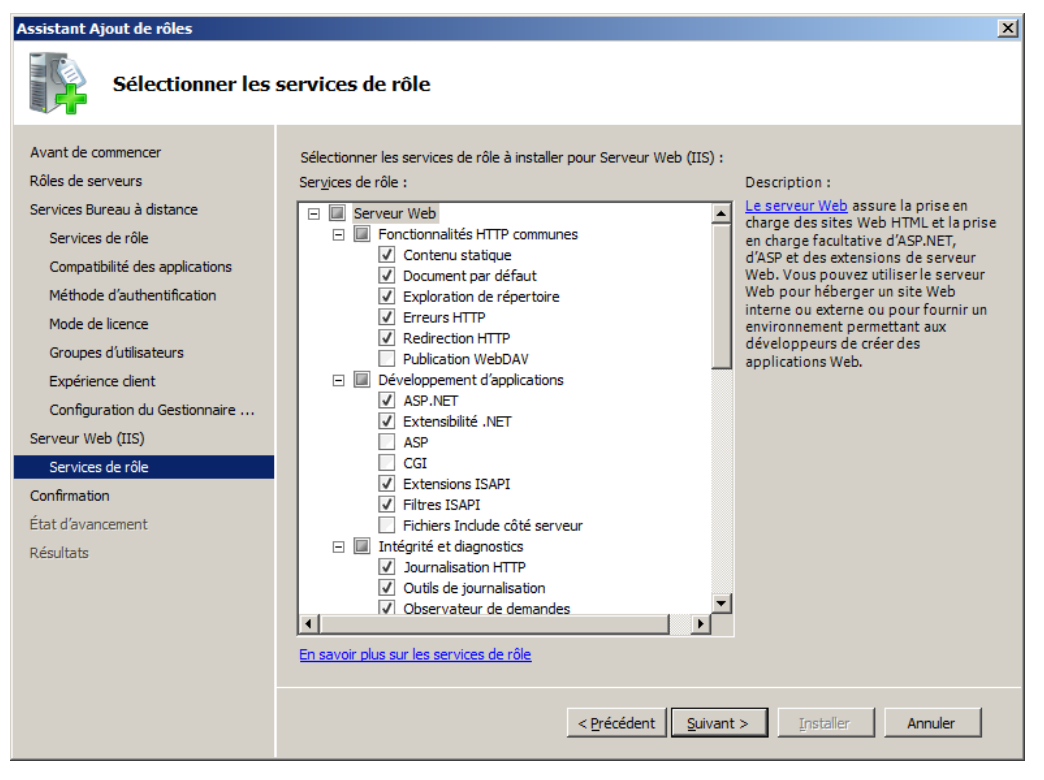

Cliquez sur "Suivant".

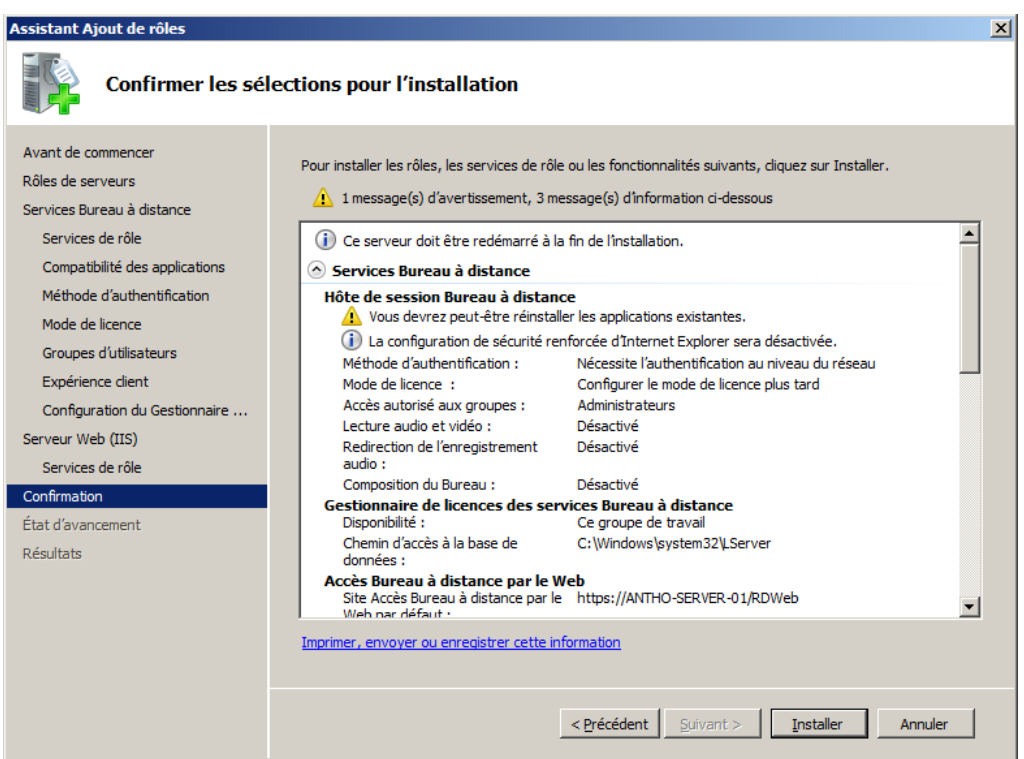

Cliquez sur "Installer".

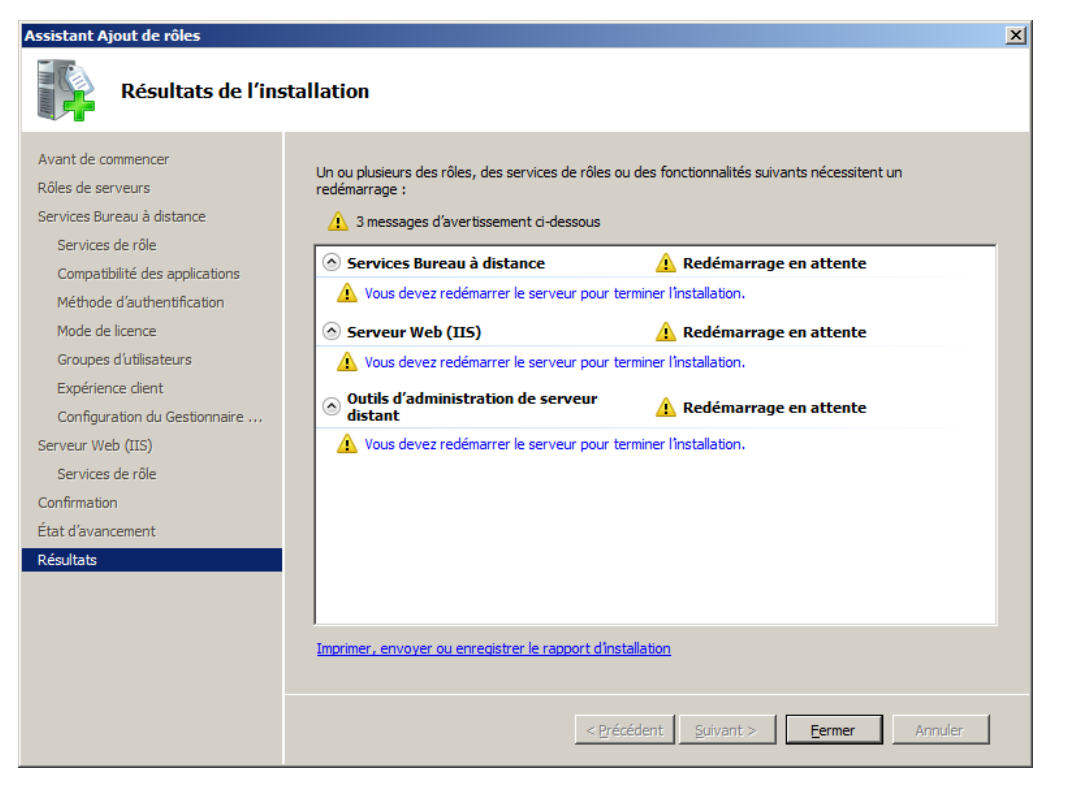

Cliquez sur "Fermer".

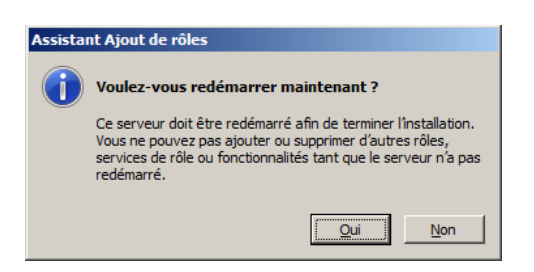

Redémarrer le serveur en cliquant sur "Oui".